# **OTAY MESA NESTOR COMMUNITY PLANNING GROUP AGENDA**

**Wednesday, April 12th, 2023 - 6:30 p.m.**

**Meeting Details: Zoom Meeting ID: 350-821-4086 Password: OMNCPG Dial In: 1-669-900-9128 US Dial In Password: 665180 [Meeting Link](https://us02web.zoom.us/j/3508214086?pwd=QW52R0d5RHlwTUZyYkw4QXBWTzc5QT09) Instruction on how to call into the zoom meeting at the end of the agenda**

- 1. **Call to Order/Introduction of Members**: Otay Mesa Nestor Community Planning Group (OMNCPG).
- 2. **Approval of the Minutes**: The draft minutes of the March 8th OMNCPG meeting will be considered for approval.
- 3. **Non-Agenda Public Comments**: (2-minute limit per speaker).
- 4. **San Diego Police Department Report**: SDPD Officer Carlos Edington, 619-424-0412, [cedington@pd.sandiego.gov](mailto:cedington@pd.sandiego.gov)
- 5. **Council District 8 Report**: Gerardo Ramirez, Council Representative, 619-236-6688, [GRamirezBorj@sandiego.gov](mailto:GRamirezBorj@sandiego.gov)
- 6. **City of San Diego, Office of the Mayor**: Lucero Maganda, Community Representative, [LMaganda@sandiego.gov](mailto:LMaganda@sandiego.gov)
- 7. **80th District Report**: Mayra Hernandez, Field Representative, 619-338-8090, [mayra.hernandez@asm.ca.gov](mailto:mayra.hernandez@asm.ca.gov)
- 8. **City Planner Report**: Shannon Muldrieg, Senior Planner, 619-533-3662, [SLMulderig@sandiego.gov](mailto:SLMulderig@sandiego.gov)
- 9. **Project 1068844 1280 Picador Blvd Ste 101 Conditional Use Permit** The applicant is applying for a new conditional use permit to allow the sale and dispensing of a full line of alcoholic beverages (Type 21 ABC License) for off-site consumption, in conjunction with a new convenience store with proposed daily operating hours of 9 am to 9 pm. Liliger Damaso, Liquor License Consultant, 310-975-8589, [lili@liquorlicenseagents.com](mailto:lili@liquorlicenseagents.com)

### 10. **Sub-Committee Reports**:

a. Volunteer Code Compliance, Project Review, By-Laws, and Parks and Recreation subcommittees.

- b. Election Subcommittee
	- i. Elections for Chair, Vice-Chair and Secretary.
- 11. **Chair's Report**: Albert Velasquez, OMNCPG Chair
- 12. **Adjournment.**

# **Zoom Meeting Call In Instructions**

#### **Using a Computer**

- 1. Open the Zoom desktop client.
- 2. Join a meeting using one of these methods:
	- Click Join a Meeting if you want to join without signing in.

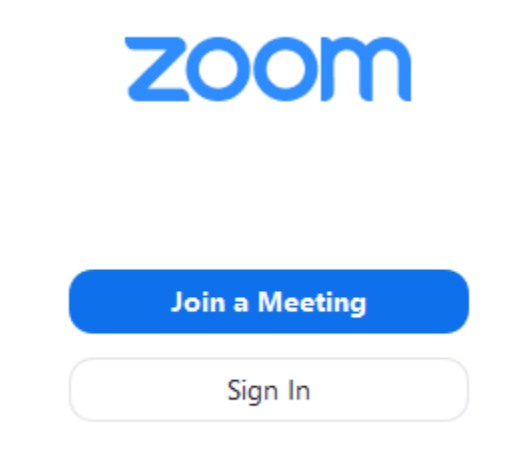

• Sign in to Zoom then click Join.

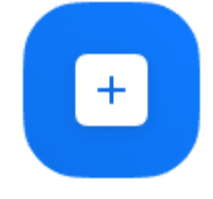

Join

- 3. Enter the [meeting ID](https://support.zoom.us/hc/en-us/articles/201362373-What-is-a-Meeting-ID-) number and your display name.
	- If you're signed in, change your name if you don't want your [default name](https://support.zoom.us/hc/en-us/articles/201363203) to appear.

• If you're not signed in, enter a display name.

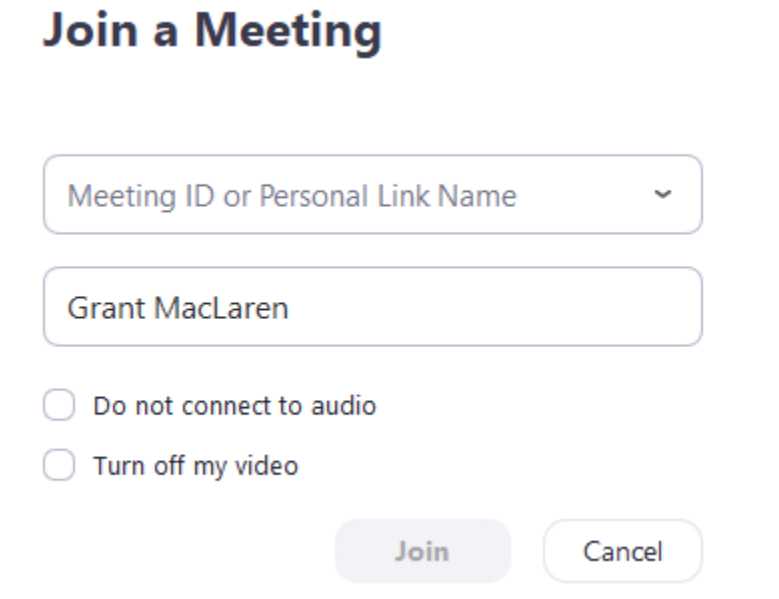

4. Select if you would like to connect audio and/or video and click Join.

### **Using an Iphone**

- 1. Open the Zoom mobile app. If you have not downloaded the Zoom mobile app yet, you can download it from the App Store.
- 2. Join a meeting using one of these methods:

• Tap Join a Meeting if you want to join without signing in.

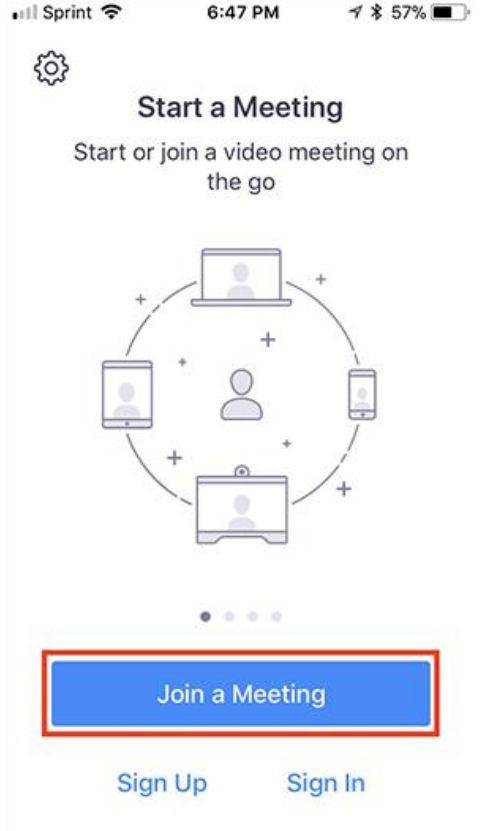

• Sign in to Zoom then tap Join.

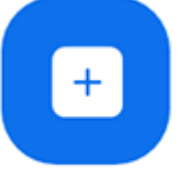

Join

- 3. Enter the meeting  $ID$  number and your display name.
	- If you're signed in, change your name if you don't want your [default name](https://support.zoom.us/hc/en-us/articles/201363203) to appear.
	- If you're not signed in, enter a display name.

4. Select if you would like to connect audio and/or video and select **Join.**<br>  $\bullet$  6:48 PM  $\bullet$  3 56%

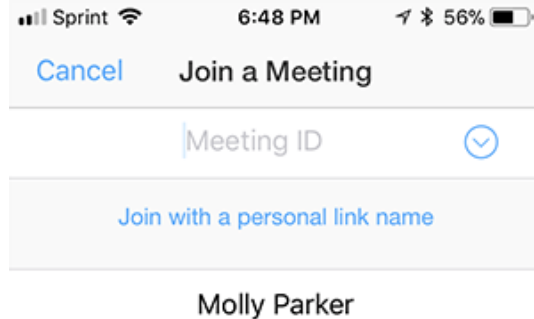

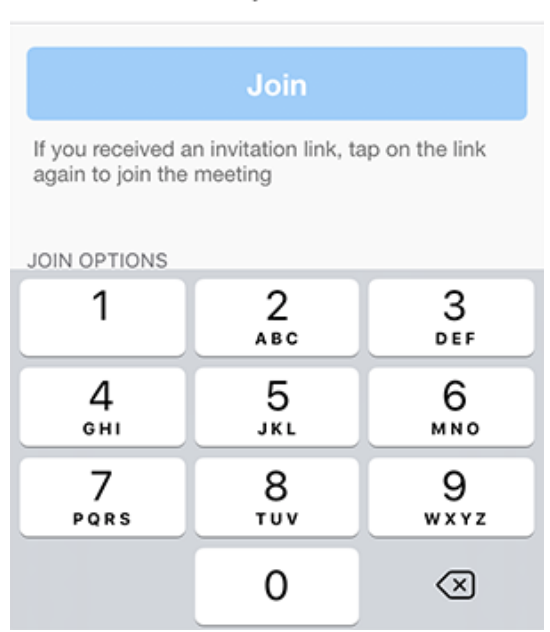

## **Using an Android Phone**

- 1. Open the Zoom mobile app. If you have not downloaded the Zoom mobile app yet, you can download it from the Google Play Store.
- 2. Join a meeting using one of these methods:

• Tap Join a Meeting if you want to join without signing in.

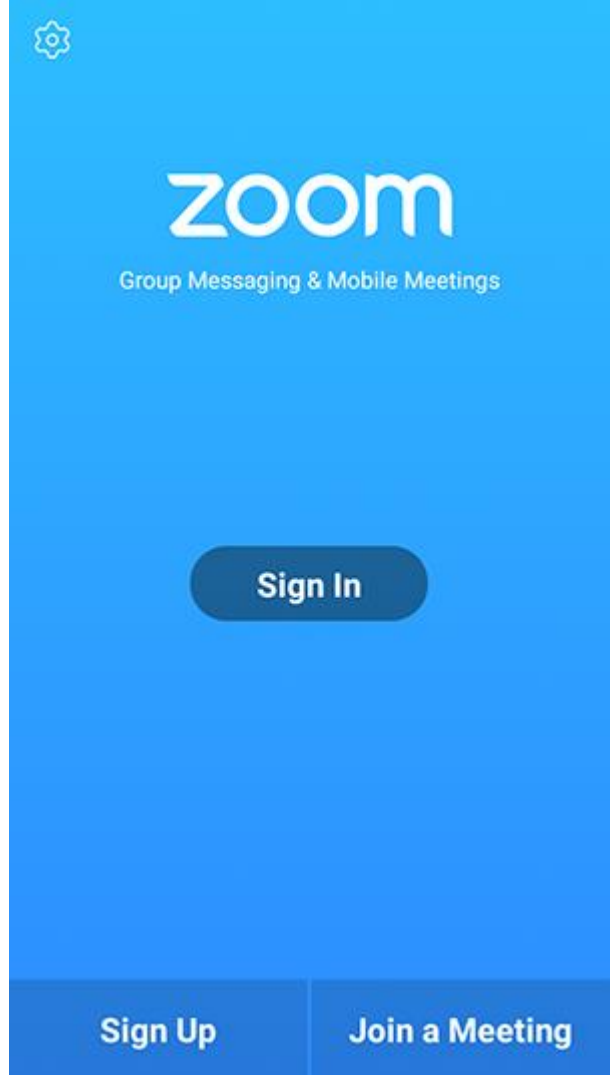

• Sign in to Zoom then tap Join.

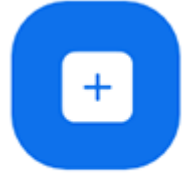

Join

- 3. Enter the meeting  $ID$  number and your display name.
	- If you're signed in, change your name if you don't want your [default name](https://support.zoom.us/hc/en-us/articles/201363203) to appear.
	- If you're not signed in, enter a display name.

# 4. [Select if you would like to connect audio and](https://support.zoom.us/hc/article_attachments/115017567166/Screenshot_2017-11-11-19-06-46.png)/or video and tap Join Meeting.

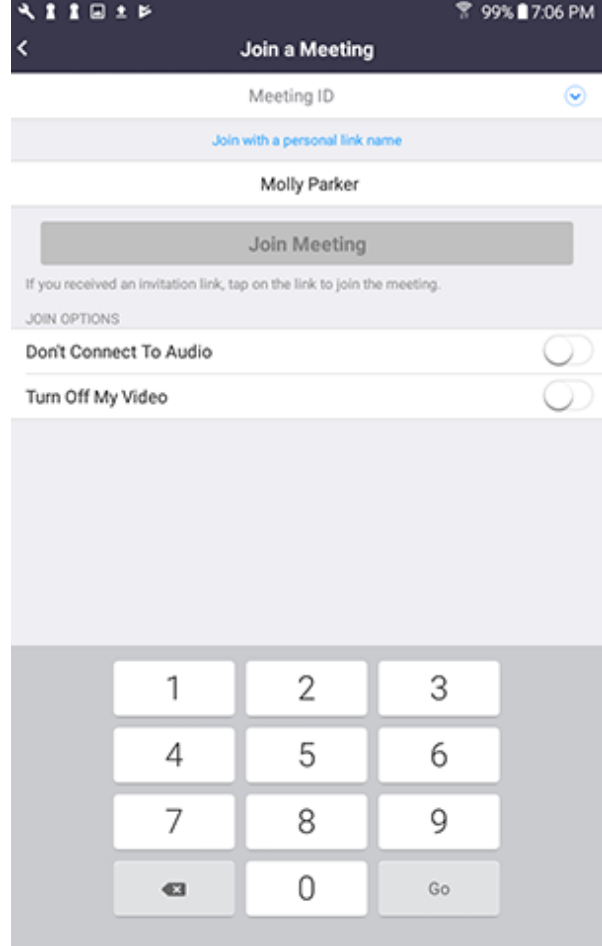